# Mode d'emploi Home-Panel 7"

74.HOME3990-F.1602/160302

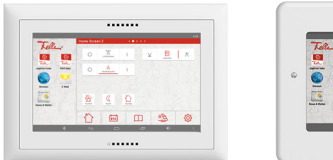

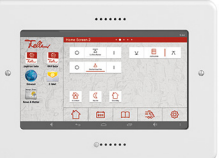

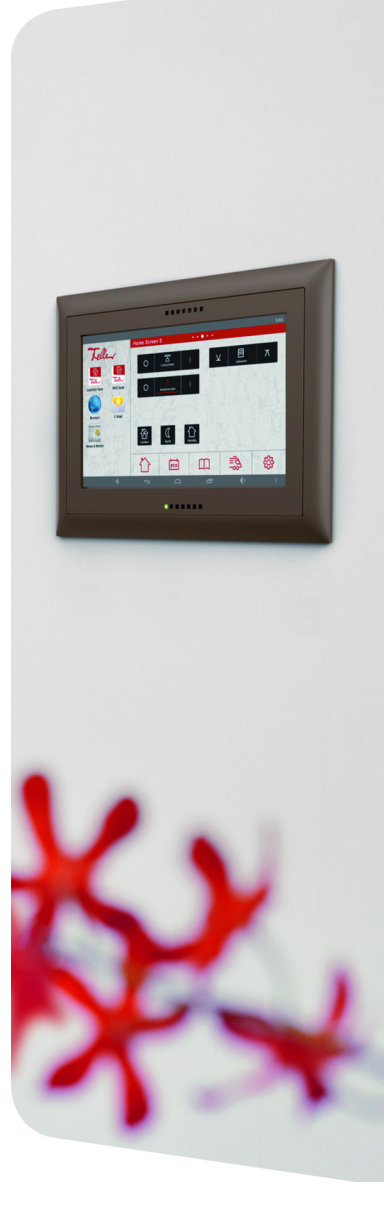

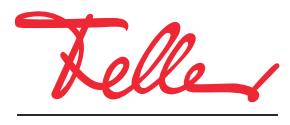

by Schneider Electric

STANDARD et EDIZIO sont des marques déposées de Feller SA Google, Android, Google Now, Google Play sont des marques déposées de Google Inc.

Tous droits, y compris de traduction en langues étrangères, réservés. Il est interdit de copier, de reproduire, de diffuser ou de transmettre par voie électronique sous quelque forme que ce soit et par quelque moyen que ce soit tout ou partie de ce document sans l'autorisation écrite de l'éditeur.

Sous réserve de modifications techniques.

#### SOMMAIRE

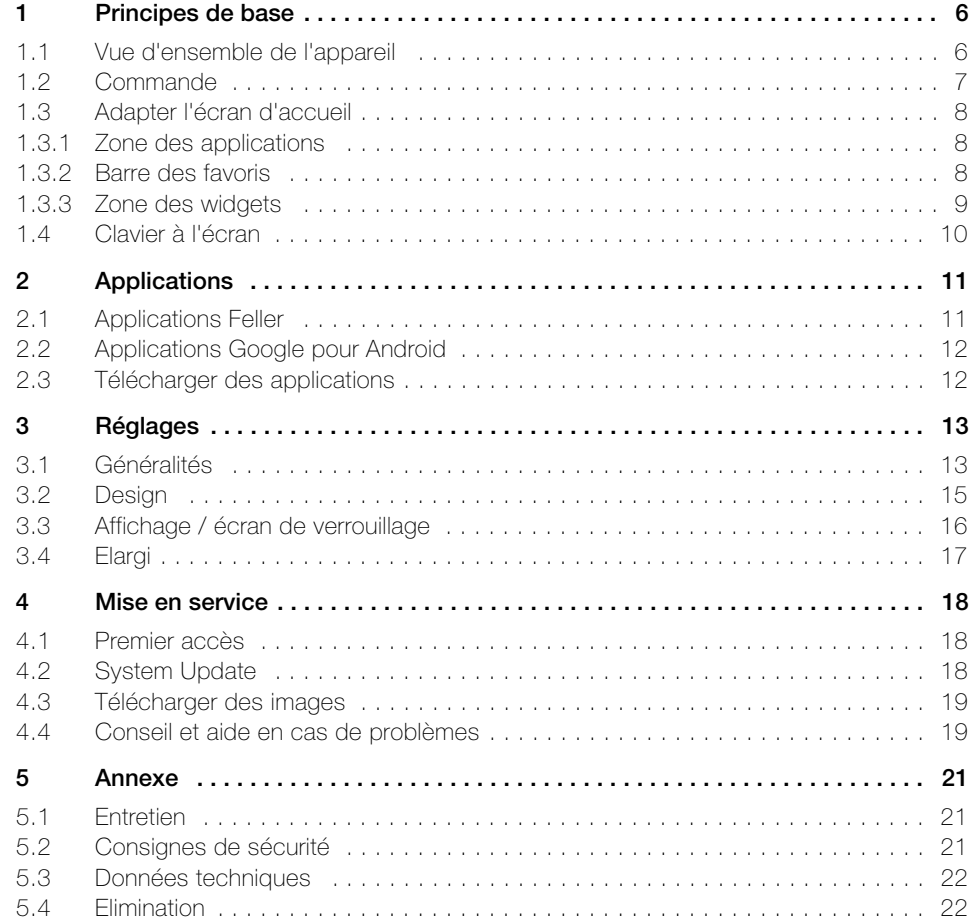

Mode d'emploi Home-Panel 7"

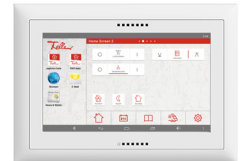

#### Toutes nos félicitations pour avoir choisi le Home-Panel 7" de Feller.

Votre Home-Panel est une unité de commande et de service intuitive basée sur Android™, un système d'exploitation développé par Google™. Les applications de domotique Feller utilisées avec votre Home-Panel ont déjà été configurées par votre intégrateur système en fonction de vos besoins. Vous pouvez donc les utiliser immédiatement. Les applications communiquent avec les différentes interfaces via le réseau connecté et vous permettent ainsi de commander les systèmes correspondants.

L'installation personnalisée d'autres applications ou widgets disponibles dans le commerce (p. ex. informations sur la météo, les trajets, la bourse ou applications pour système audio comme Revox, -Sonos, etc.) élargit les possibilités d'utilisation du Home-Panel.

#### A propos de ce manuel

Le présent mode d'emploi vous explique comment commander et personnaliser votre Home-Panel. Lisez-le attentivement avant d'utiliser le Home-Panel afin de garantir son utilisation sûre et appropriée.

Les descriptions sont basées sur les réglages standard du Home-Panel et peuvent différer de votre réalisation individuelle.

#### Exclusion et limitation de responsabilité

Pour utiliser correctement le Home-Panel, vous avez besoin d'une connexion active avec votre réseau (par fil ou avec un adaptateur WLAN). Un accès à Internet peut être nécessaire pour l'utilisation d'applications tierces.

- Notez qu'en cas de connexion par Wi-Fi, la qualité du signal dépend fortement de l'emplacement du point d'accès sans fil. L'architecture du bâtiment et les matériaux de construction utilisés ont également une influence sur la portée. Adressez-vous à votre intégrateur système en cas de mauvaise qualité du signal.
- La garantie Feller SA ne couvre que le bon fonctionnement des applications Feller installées. Nous n'assumons aucune responsabilité pour le fonctionnement des applications tierces.
- Feller SA n'assume aucune responsabilité en cas de problèmes de performances qui sont causés par des applications tierces.
- Feller SA n'est pas responsable des baisses de performances ou des incompatibilités qui sont provoquées par des modifications du logiciel du système d'exploitation. Veuillez noter que des adaptations non officielles du système d'exploitation peuvent avoir pour effet que le Home-Panel ou certaines applications ne fonctionnent plus correctement.
- La modification du système d'exploitation du Home-Panel ou l'installation de logiciels de sources non officielles peut entraîner des dysfonctionnements, la détérioration ou la perte de données.

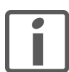

Si vous avez des questions ou des souhaits de modification touchant la structure ou la configuration de votre Home-Panel, veuillez vous adresser à votre intégrateur système.

#### Ecran tactile

Le Home-Panel comprend une interface sensible au toucher, l'écran tactile. La commande de l'appareil se fait en touchant la surface de l'écran avec le doigt. Afin d'éviter tout endommagement de l'écran tactile, ne tapez pas dessus avec un objet pointu, et n'exercez pas de pression excessive avec le bout de votre doigt.

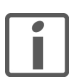

Evitez tout contact entre l'écran tactile et de l'eau. L'humidité ou le contact avec de l'eau peuvent causer un dysfonctionnement de l'écran tactile.

#### Android

Le Home-Panel est livré avec le système d'exploitation Android™ de la version Jelly Bean 4.2. Utilisé sur de nombreux smartphones et tablettes, ce système d'exploitation basé sur la technologie open source offre des possibilités quasi illimitées ainsi que de nombreuses possibilités d'utilisation grâce à des applications spécifiques aux fabricants.

Vous trouverez des informations générales concernant Android™ sur www.android.com

# 1 Principes de base

#### <span id="page-5-1"></span><span id="page-5-0"></span>1.1 Vue d'ensemble de l'appareil

L'écran d'accueil Feller est l'interface utilisateur du Home-Panel et le point de départ pour l'accès à toutes les applications. Il se compose de 3 zones principales :

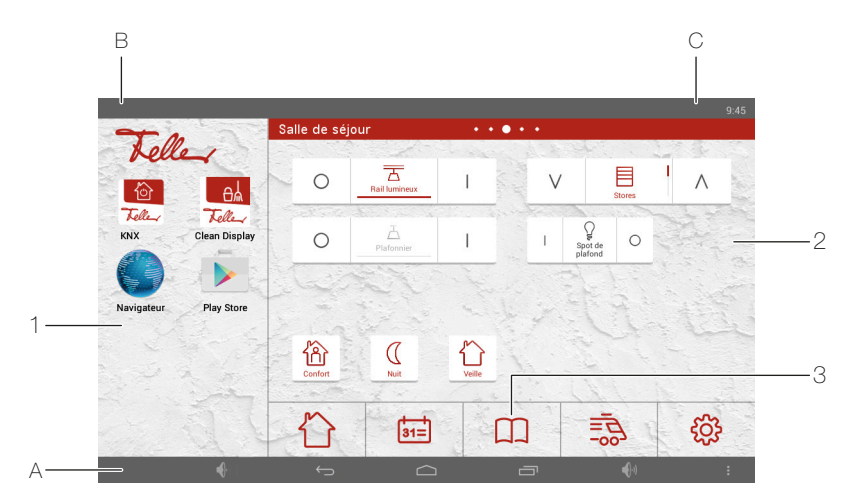

1 Applications – Zone des applications

La zone des applications comprend des raccourcis vers les applications préinstallées sur le Home-Panel ou vers celles que vous avez téléchargées. Depuis cette zone, vous pouvez lancer l'application (en tapant sur l'icône). L'application s'ouvre alors dans une nouvelle fenêtre (utilisant tout l'écran).

La zone des applications peut contenir jusqu'à 30 raccourcis (2 par ligne)  $\rightarrow$  [chapitre 1.3.1](#page-7-1)). Balayez l'écran vers le haut ou vers le bas pour visualiser les différents raccourcis.

2 Commande – Zone des widgets

La zone des widgets comprend les éléments de commande du système domotique servant à commander les consommateurs ainsi que d'autres widgets (p. ex. un widget météo). Les widgets sont de petites applications qui lancent des fonctions partielles spécifiques d'une application afin d'afficher des informations sur l'écran d'accueil et de permettre un accès facile.

La zone des widgets peut comprendre jusqu'à 8 pages ( $\rightarrow$  [chapitre 3.2](#page-14-1)). Le nombre de pages est indiqué par une série de points au niveau du titre. Balayez l'écran vers la gauche ou la droite pour passer à la page suivante.

- 3 Barre des favoris Zone d'ancrage Les applications fréquemment utilisées sont placées dans la barre des favoris  $(\rightarrow$  [chapitre 1.3.2](#page-7-2)).
- A Barre de navigation

 $\blacktriangleleft$  Volume sonore – plus bas

#### Précédent  $\leftarrow$

Retour au contenu affiché précédemment.

#### Accueil  $\triangle$

Retour à l'écran d'accueil L'application active est mise en arrière-plan et continue à fonctionner (elle n'est pas arrêtée). Un appui long fait apparaître un cercle Google qui vous permet d'accéder à Google Now.

#### **Applications ouvertes**

Ouvre une liste des applications actives en arrière-plan. Tapez sur la miniature pour ouvrir l'application ou faites glisser la miniature vers le haut ou le bas pour fermer l'application.

 $\Box$  Volume sonore – plus fort

#### **B** Menu

Affiche d'autres options de menu, en fonction de l'application active et des options disponibles pour celle-ci.

L'option de menu *Réglages* vous permet d'accéder aux réglages (éventuellement protégés par mot de passe) de votre Home-Panel, comme les paramètres généraux, les adaptations d'apparence, la configuration de l'écran de verrouillage ainsi que les paramètres Android.

B Notifications

Affiche des informations sur les événements (p. ex. rendez-vous prévus ou nouvelles informations) ainsi que des notes sur d'autres activités (p. ex. les téléchargements ou mises à jour). Tapez sur le logo Feller pour afficher d'autres détails et pour réagir aux notifications. Tapez sur  $\blacksquare$  pour effacer tous les détails.

C Barre d'état

Affiche des informations comme l'heure ou l'état de connexion Wi-Fi et la force du signal (en cas d'utilisation d'un réseau Wi-Fi).

#### <span id="page-6-0"></span>1.2 Commande

La commande du Home-Panel se fait avec les doigts, comme pour un smartphone ou une tablette.

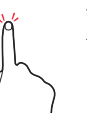

#### Taper

Toucher légèrement et rapidement l'écran avec le doigt. Tapez avec un doigt pour ouvrir des applications, sélectionner une icône de menu, actionner un bouton à l'écran ou saisir des caractères à l'aide du clavier.

Utilisez le bout du doigt pour taper. Ne tapez pas avec l'ongle ni avec un objet pointu comme un crayon ou un stylo. N'appuyez pas avec force sur la surface de l'écran. Tapez nettement, mais très légèrement.

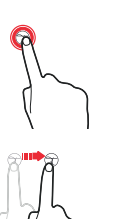

#### Appuyer de manière prolongée

Laissez le doigt appuyé sur l'écran. Si vous touchez un élément ou l'écran pendant plus de 2 secondes, les options disponibles s'affichent.

#### Faire glisser

Déplacez lentement votre doigt sur l'écran. Vous pouvez déplacer un élément en appuyant dessus de manière prolongée puis en le faisant glisser à la position voulue.

#### Balayer

Un balayage horizontal ou vertical léger et rapide du doigt sur l'écran. Dans la zone des widgets, balayez l'écran vers la gauche ou la droite pour afficher d'autres pages. Dans la zone des applications ou sur une page Web, balayez l'écran vers le haut ou le bas pour faire défiler.

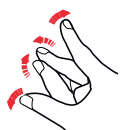

#### Redimensionner

Ecarter ou pincer deux doigts sur l'écran pour agrandir ou réduire des éléments dans certaines applications. Faites p. ex. un zoom avant sur une image en écartant lentement les doigts puis un zoom arrière en les resserrant.

#### Applications

Ouvrir Dans la zone des applications, balayez l'écran vers le haut ou le bas pour trouver l'application souhaitée, puis tapez sur l'icône correspondante. Si vous souhaitez ouvrir une application dans la liste des applications actives, tapez sur et sélectionnez la miniature correspondante.

Utiliser les menus La plupart des applications disposent dans le coin supérieur droit d'un menu d'application qui offre d'autres fonctions. Familiarisez-vous avec les fonctions supplémentaires disponibles dans les menus afin d'utiliser l'application de façon optimale.

Minimiser Tapez sur **.** L'application est mise en arrière-plan où elle continue à fonctionner.

Fermer Tapez sur  $\Box$  et faites glisser la miniature vers le haut ou vers le bas, l'application se ferme.

#### Ecran de verrouillage

Si vous n'utilisez pas le Home-Panel pendant un certain temps, un écran de verrouillage s'affiche  $(\rightarrow$  [chapitre 3.3](#page-15-1)). Balayez l'écran vers la gauche ou la droite pour afficher de nouveau l'écran d'accueil.

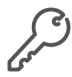

Le déverrouillage de l'écran peut être protégé par un mot de passe ( $\rightarrow$  [chapitre 3.3](#page-15-1)). Dans ce cas, vous devez d'abord saisir le mot de passe.

#### <span id="page-7-0"></span>1.3 Adapter l'écran d'accueil

Le redimensionnement libre de votre Home-Panel vous permet d'adapter les différentes zones de l'écran d'accueil à vos besoins. Vous pouvez p. ex. placer des applications et widgets déjà installés sur l'écran ou réorganiser les éléments de commande du système domotique Feller configurés par votre intégrateur système.

La modification de certaines zones peut être limitée dans les paramètres ( $\rightarrow$  [chapitre 3.4](#page-16-1)) et protégée par un mot de passe. Dans ce cas, vous ne pouvez pas effectuer de modifications.

<span id="page-7-1"></span>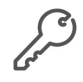

#### 1.3.1 Zone des applications

<span id="page-7-3"></span>Dans la zone des applications, vous pouvez placer des raccourcis vers les applications préinstallées sur le Home-Panel ou que vous avez téléchargées.

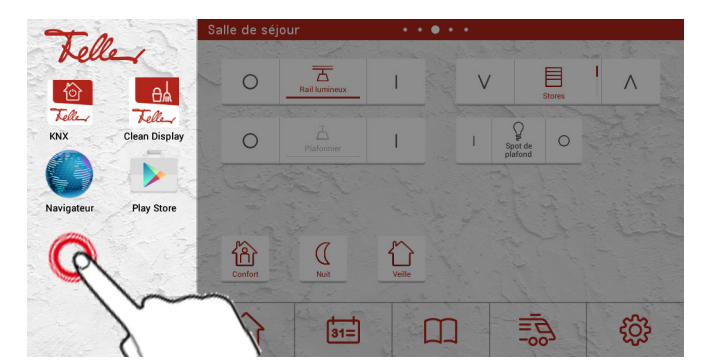

- Ajouter une application 1. Appuyez de manière prolongée sur le premier emplacement libre dans la zone des applications jusqu'à ce que la liste des applications installées s'affiche.
	- 2. Tapez sur l'icône de l'application souhaitée.
- Supprimer une application 1. Appuyez de manière prolongée sur l'icône de l'application à supprimer jusqu'à ce que la liste des applications installées s'affiche.
	- 2. Tapez sur SUPPRIMER L'APPLICATION ASSOCIEE.

<span id="page-7-2"></span>Installer une application Pour savoir comment télécharger des applications à partir d'Internet, reportez-vous au [chapitre 2.3](#page-11-2).

#### 1.3.2 Barre des favoris

Vous pouvez placer les applications fréquemment utilisées dans la barre des favoris.

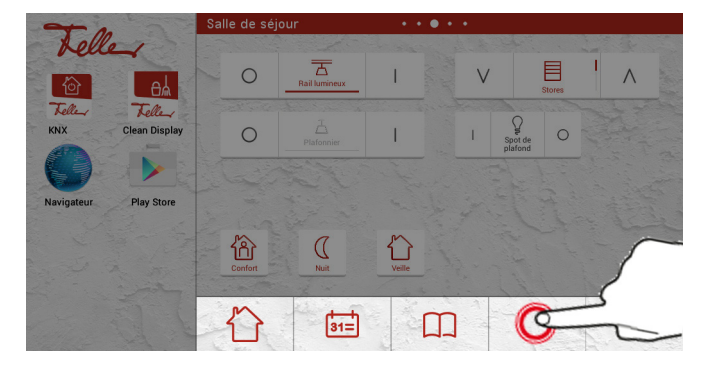

- Ajouter un favori 1. Appuyez de manière prolongée sur un champ libre de la barre des favoris jusqu'à ce que la liste des applications installées s'affiche.
	- 2. Tapez sur l'icône de l'application souhaitée.
	- 3. Dans la liste des icônes affichées, sélectionnez-en une adaptée à l'application.
- Supprimer un favori 1. Appuyez de manière prolongée sur l'icône jusqu'à ce que la liste des applications installées s'affiche.
	- 2. Tapez sur SUPPRIMER L'APPLICATION ASSOCIEE.

#### <span id="page-8-0"></span>1.3.3 Zone des widgets

<span id="page-8-1"></span>Dans la zone des widgets, vous pouvez placer les éléments de commande des consommateurs ainsi que d'autres widgets (p. ex. un widget météo).

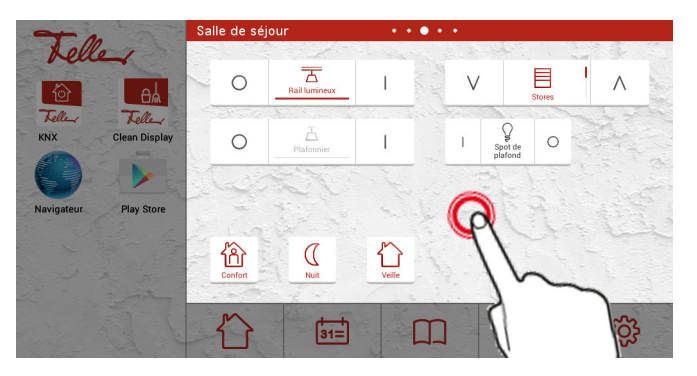

- Ajouter un widget 1. Appuyez de manière prolongée sur un espace libre dans la zone des widgets jusqu'à ce que la liste des widgets disponibles s'affiche.
	- 2. Tapez sur le widget correspondant.
	- 3. Effectuez les paramétrages requis puis enregistrez-les.

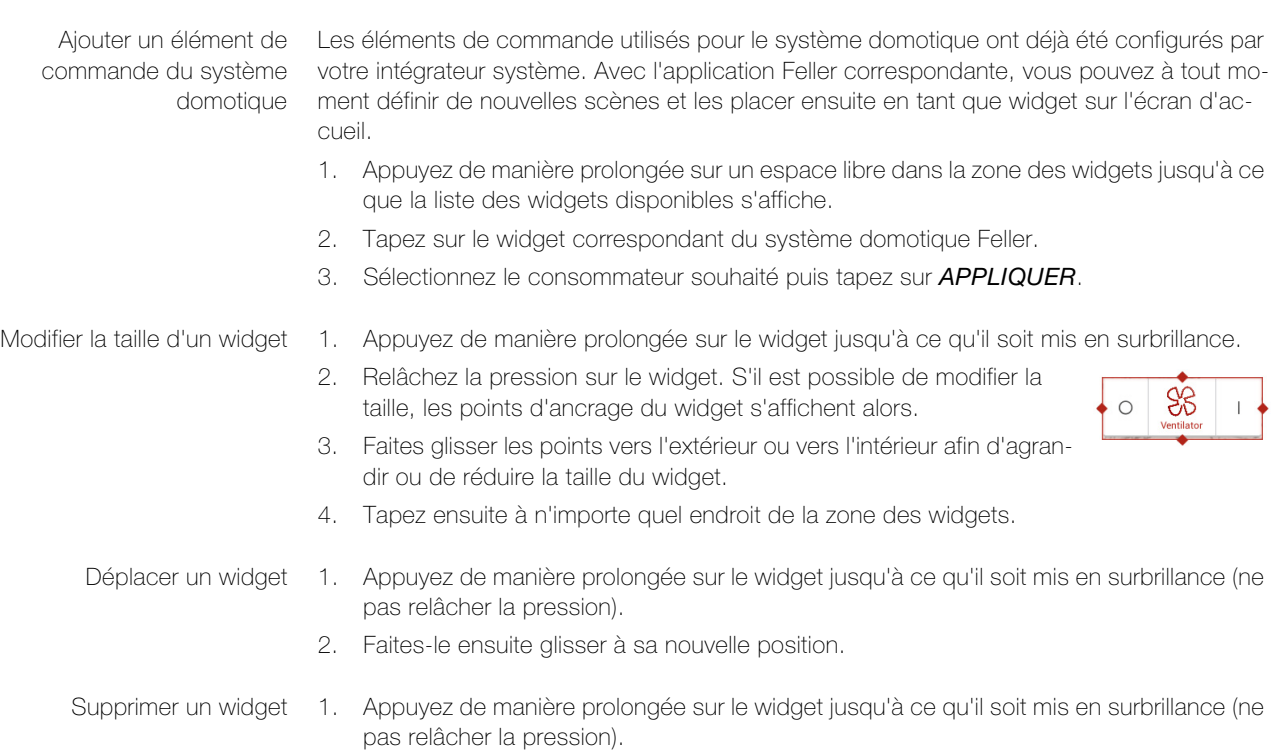

- 2. Faites-le ensuite glisser sur  $\times$  Supprimer.
- 3. Relâchez la pression exercée lorsque l'arrière-plan du widget est de couleur rouge.

#### <span id="page-9-0"></span>1.4 Clavier à l'écran

<span id="page-9-1"></span>Lorsque vous tapez dans un champ de texte pour entrer du texte, le clavier s'affiche sur l'écran. Entrez simplement le texte à l'aide des touches.

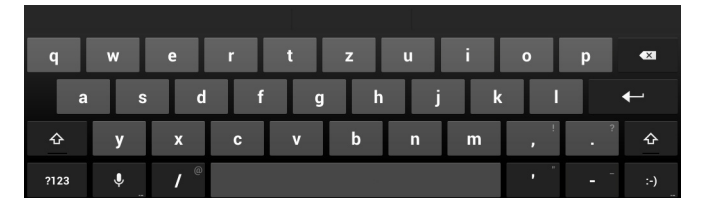

La disposition du clavier peut varier en fonction de l'application utilisée et des informations nécessaires.

- Entrée · Tapez sur la touche ?123 pour afficher les chiffres et les caractères spéciaux. Tapez ensuite sur la touche ~ $\sqrt{}$  pour afficher d'autres caractères spéciaux.
	- Tapez sur  $\hat{u}$  pour entrer des majuscules. Tapez deux fois pour entrer tout le texte en majuscules (caps lock).
	- Appuyez sur une touche un peu plus longtemps pour sélectionner des caractères alternatifs (si disponibles pour la touche), p. ex. avec un accent ou des symboles apparentés.
	- Dans la barre de navigation, tapez sur  $\sim$  pour fermer le clavier à l'écran.
	- Si plusieurs claviers sont définis (voir ci-dessous), vous pouvez passer de l'un à l'autre en tapant sur  $\odot$ .

Si la disposition des touches ne correspond pas à vos habitudes (QWERTY ou AZERTY à la place de QWERTZ ou vice-versa), vous pouvez passer à votre disposition habituelle comme suit:

- 1. Appuyez de manière prolongée sur la touche  $\clubsuit$  pour appeler les options de saisie.
- 2. Tapez sur Paramètres du clavier Android.
- 3. Tapez ensuite sur Langues de saisie.
- 4. Désactivez l'option Utiliser la langue du système.
- 5. Dans la liste, activez l'option de la langue souhaitée et désactivez le cas échéant celle qui n'est pas souhaitée. Vous pouvez aussi sélectionner plusieurs langues (voir ci-dessus).
- 6. Tapez 2 fois sur  $\ominus$  pour revenir au clavier.
- Editer du texte Lors de l'écriture, vous pouvez sélectionner, couper, copier et coller du texte.
	- 1. Tapez sur le texte que vous souhaitez sélectionner. Si le texte est sélectionnable, un curseur apparaît.
	- 2. Appuyez de manière prolongée sur le mot que vous souhaitez sélectionner. Le texte sélectionné est mis en surbrillance et vous voyez un onglet au début et à la fin de la sélection.
	- 3. Faites glisser les onglets pour agrandir ou réduire la zone de sélection ou tapez sur TOUT SELECTIONNER.
	- 4. Tapez sur **COUPER** ou **COPIER**.
	- 5. Tapez là où vous voulez insérer le texte. Si le curseur ne se trouve pas à la position souhaitée, faites-le simplement glisser à un autre endroit.
	- 6. Tapez sur COLLER.

Saisie vocale Là où la saisie de texte est possible à l'aide du clavier, vous pouvez aussi le dicter.

- 1. Tapez dans un champ de texte ou à un endroit où vous voulez saisir du texte.
- 2. Tapez sur la touche  $\clubsuit$ .
- 3. Lorsque l'icône du microphone devient rouge, vous pouvez dicter le texte souhaité. Lorsque vous marquez une pause, le service de reconnaissance vocale transcrit les mots que vous avez dictés et les affiche dans le champ. La reconnaissance vocale nécessite une connexion à Internet.

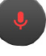

Home-Panel

# <span id="page-10-0"></span>2 Applications

Les applications nécessaires pour la domotique ainsi que les applications Google courantes sont déjà installées sur le Home-Panel.

#### <span id="page-10-1"></span>2.1 Applications Feller

La commande des fonctions domotiques devient un jeu d'enfant grâce à la philosophie de commande simple et intuitive des applications Feller. Vous pouvez adapter l'application Feller à vos besoins, p. ex. renommer des fonctions ou affecter les icônes correspondantes, etc. Une navigation rapide est assurée via des favoris, des groupes de fonctions ez/ou des pièces. Définissez de nouvelles scènes et placez-les dans la zone des widgets.

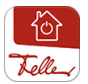

L'application Feller KNX sert à la télécommande confortable de l'éclairage, des stores, de la climatisation et bien plus. Les appareils connectés au bus KNX sont reliés à votre réseau au moyen d'une interface KNX/App.

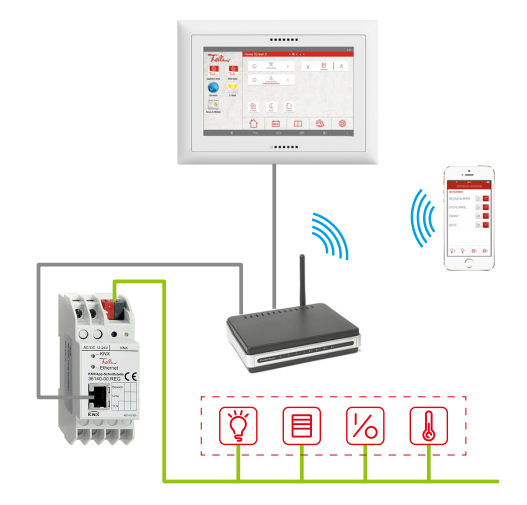

A l'aide d'un logiciel spécialisé (application ETS), votre intégrateur système a programmé vos pièces avec différentes fonctions dans l'interface KNX/App et configuré l'application KNX installée sur le Home-Panel. L'application KNX fait ainsi de votre Home-Panel la centrale de commande pour toutes les fonctions domotiques.

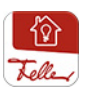

L'application Feller zeptrion sert à la télécommande confortable de l'éclairage et des stores équipés d'appareils WLAN zeptrion.

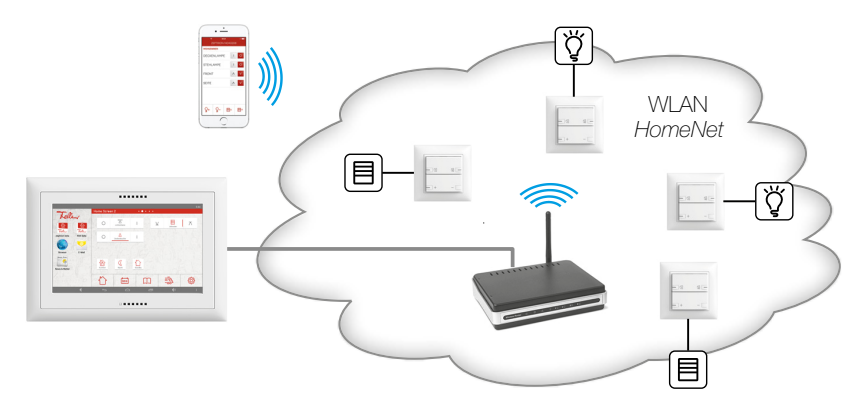

Pendant la mise en service des appareils WLAN zeptrion, ceux-ci sont intégrés dans votre réseau Wi-Fi domestique et configurés avec l'application zeptrion. L'application zeptrion fait ainsi de votre Home-Panel la télécommande de toutes les fonctions d'éclairage et des stores zeptrion de Feller.

#### <span id="page-11-0"></span>2.2 Applications Google pour Android

Le Home-Panel est livré avec des applications et services Google préinstallés, p. ex.

- avec Gmail, vous pouvez lire et écrire des e-mails
- avec Play Store, vous pouvez accéder à Google Play, la boutique en ligne de Google™
- avec le **Navigateur**, vous avez accès au World Wide Web
- avec Téléchargements, vous pouvez afficher, rouvrir ou supprimer des fichiers que vous avez téléchargés à partir de Gmail ou d'autres sources
- avec la Galerie, vous pouvez consulter les photos qui sont stockées sur le Home-Panel
- avec les paramètres *Google*, vous pouvez gérer les paramètres de votre compte Google

Vous trouverez une aide en ligne détaillée sur les applications de Google à la page: http://support.google.com/android/

#### <span id="page-11-1"></span>2.3 Télécharger des applications

#### <span id="page-11-2"></span>Informations sur le Play Store

Le Play Store vous permet d'accéder à Google Play, la plate-forme de Google™ permettant de télécharger des applications Android. Cette porte sur le monde Android vous offre la possibilité d'adapter le Home-Panel en fonction de vos besoins et de télécharger les applications les plus diverses sur votre appareil.

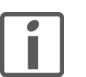

#### IMPORTANT

Pour pouvoir télécharger des applications de différents fabricants, vous avez besoin d'un compte Google. Le cas échéant, vous pouvez en créer un directement via l'assistant disponible dans le Play Store.

Vous trouverez de l'aide sur la façon d'utiliser Google Play à la page: http://support.google.com/googleplay/?hl=fr

#### Notes

- > Lors de la configuration d'un compte Google, de nombreuses options de synchronisation des données avec les serveurs Google sont activées par défaut. Vous pouvez modifier ces paramètres  $(\rightarrow$  [chapitre 3.4](#page-16-1)).
- > Le Play Store nécessite une connexion Internet fonctionnelle. Si vous utilisez le touchpanel sans accès Internet, un message s'affichera.
- > Pour pouvoir utiliser le Play Store, vous devez vérifier que l'heure et la date sont réglées correctement ( $\rightarrow$  [chapitre 3.1](#page-12-2)). Si ce n'est pas le cas, Play Store ne peut pas établir la connexion et aucun contenu ne sera affiché.

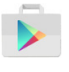

Pour ouvrir Google Play, tapez sur *Play Store* dans la zone des applications. Vous y trouverez un grand nombre d'applications supplémentaires qui permettent d'élargir les fonctions du Home-Panel.

Vous pouvez parcourir Google Play par catégories ou entrer un critère de recherche pour rechercher une application précise. Après avoir sélectionné une application, tapez, dans le cas d'applications gratuites, sur *Installer* ou, dans le cas d'applications payantes, sur le prix. Suivez les instructions à l'écran.

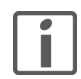

Certaines applications peuvent avoir besoin d'accéder à des données, paramètres et services de votre Home-Panel pour fonctionner correctement. N'installez et n'attribuez des autorisations qu'à des applications en lesquelles vous avez confiance.

Après avoir téléchargé et installé l'application, vous pouvez la placer dans la zone des applications ( $\rightarrow$  *[chapitre 1.3.1](#page-7-3)*). Certaines applications se composent à la fois d'une application et d'un widget ou uniquement d'un widget que vous pouvez placer dans la zone des widgets  $\rightarrow$  [chapitre 1.3.3](#page-8-1)).

# 3 Réglages

<span id="page-12-0"></span>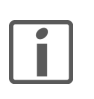

Les réalages de base de votre Home-Panel est effectué en général par votre intégrateur système pendant la mise en service. Veuillez noter que des modifications peuvent avoir des conséquences importantes sur le fonctionnement du Home-Panel. En particulier, une manipulation incorrecte des paramètres Android peut entraîner une perte de données et dans le cas extrême des dysfonctionnements du système dont Feller SA décline toute responsabilité.

Tapez sur : dans la barre de navigation et sélectionnez l'option de menu Réglages pour afficher et éventuellement modifier les paramètres système de votre Home-Panel.

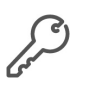

L'accès aux paramètres peut être protégé par un mot de passe  $(\rightarrow$  [chapitre 3.4](#page-16-0)). Dans ce cas, vous devez d'abord saisir le mot de passe. A la livraison, ce mot de passe est 0000.

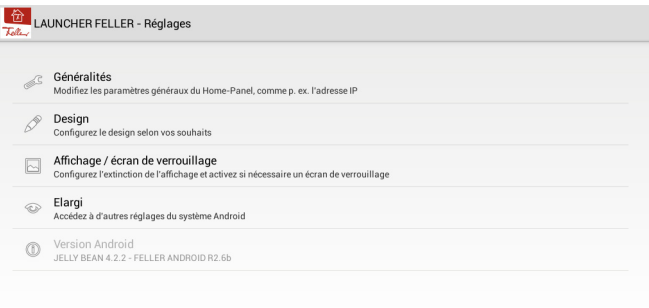

Tapez sur  $\ominus$  pour quitter la page actuelle ou sur  $\ominus$  pour revenir à l'écran d'accueil.

#### 3.1Généralités

<span id="page-12-2"></span>Sur la page Généralités, vous pouvez modifier les paramètres suivants:

<span id="page-12-1"></span>

Lanque Toutes les langues prises en charge par Android sont affichées. Notez que le launcher Feller ne prend en charge que les langues Allemand, Français, Italien et Anglais. Si vous sélectionnez une autre langue, les textes et applications spécifiques au launcher seront affichés en anglais.

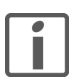

Si vous choisissez *Français* comme langue du Home-Panel, la disposition des touches pour la France (AZERTY) sera utilisée en standard. Pour passer à la disposition des touches habituelle en Suisse (QWERTZ), procédez comme suit:

- 1. Dans une application dans laquelle vous devez entrer du texte, p. ex. dans le navigateur Internet, tapez dans un champ de texte de manière à afficher le clavier à l'écran  $(\rightarrow$  [chapitre 1.4](#page-9-1)).
- 2. Pressez et maintenez la touche  $\clubsuit$  pour appeler les options de saisie.
- 3. Tapez sur Paramètres du clavier Android.
- 4. Tapez ensuite sur Langues de saisie.
- 5. Désactivez l'option Utiliser la langue du système.
- 6. Désactivez dans la liste l'option français et activez français (QWERTZ).
- 7. Tapez 2 fois sur  $\ominus$  pour revenir au clavier.

Date / heure Vous pouvez régler la date et l'heure soit manuellement, soit via le réseau. Pour pouvoir utiliser le PlayStore, il faut que l'heure et la date soient réglées.

> Activez l'option **Date/Heure automatique** pour synchroniser l'heure avec l'heure du réseau. Vous pouvez en outre sélectionner le fuseau horaire, définir si vous voulez utiliser le format 12 ou 24 heures et déterminer le format de date (dd.mm.yyyy, mm.dd.yyyy ou yyyy.mm.dd).

Configuration du réseau Si votre Home-Panel est relié à votre routeur par câble, il faut que l'option Ethernet (eth0) soit activée.

> Sous l'option de menu *Paramètres du réseau*, vous pouvez définir le mode d'attribution de l'adresse IP.

> En cas d'utilisation de DHCP (Dynamic Host Configuration Protocol), l'attribution est automatique, c.-à-d. que le Home-Panel obtient son adresse IP automatiquement du routeur, aucun autre paramétrage n'est nécessaire.

> Pour la définition manuelle de l'adresse IP, vous devez disposer de connaissances suffisantes sur l'adressage IP. En cas de doutes ou de questions, adressez-vous à votre spécialiste réseau.

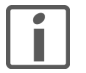

Ces paramètres ont été définis par votre intégrateur système lors de la mise en service et ne devraient être modifiés qu'en accord avec lui.

Configuration Wi-Fi En cas de connexion du Home-Panel par Wi-Fi (adaptateur WLAN monté), vous devez entrer les paramètres de connexion sur votre point d'accès sans fil. Tapez sur la touche NON/OUI pour activer la fonction. Tous les réseaux sans fil disponibles sont affichés. Tapez sur votre réseau et entrez le mot de passe nécessaire dans le champ Mot de passe.

Luminosité des LED Adaptez la luminosité de l'écran dans la plage de 5 à 100 % à l'aide du curseur.

LED d'orientation La LED RGB peut être activée dans les couleurs bleu, blanc ou jaune. La LED est constamment allumée et sert de LED de service et la nuit de LED d'orientation.

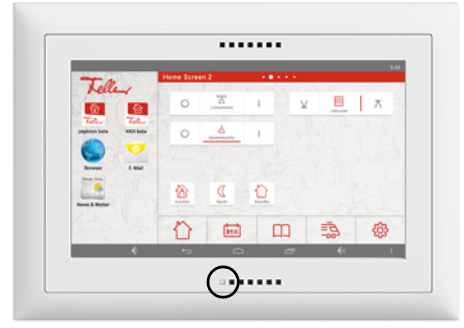

LED de contrôle du réseau La LED peut être activée pour indiquer l'état du réseau. Elle remplace la LED d'orientation et est allumée en rouge quand il n'y a pas de connexion avec le réseau.

### 3.2 Design

<span id="page-14-1"></span>Sur la page Design, vous pouvez modifier l'apparence de l'écran d'accueil:

<span id="page-14-0"></span>Orientation / couleur 3 variantes d'apparence sont disponibles pour chaque direction de montage (horizontale/verticale):

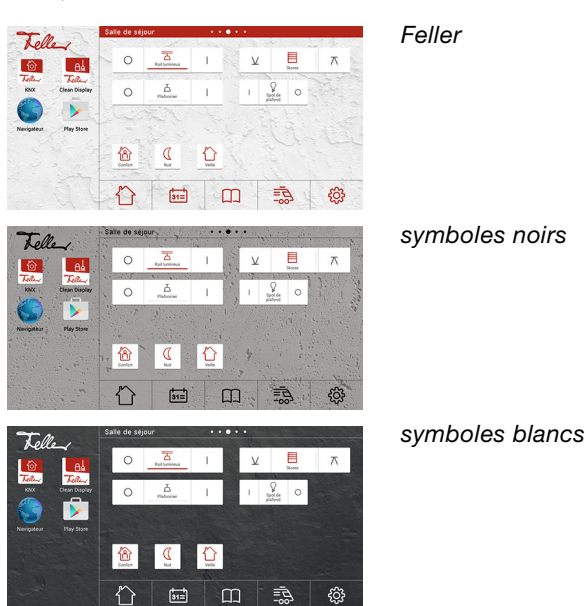

Sélection du fond Sélectionnez dans la galerie d'images une image que vous souhaitez utiliser comme image d'arrière-plan. Pour savoir comment charger des images sur votre Home-Panel, reportezvous au [chapitre 4.3](#page-18-2).

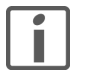

Lorsque vous utilisez vos propres images, soyez attentif au choix de couleurs des images. Pour des images claires, utilisez la couleur Feller ou symboles noirs, pour des images sombres la couleur symboles blancs.

Définissez le nombre d'applications (1–5) que vous voulez placer dans la barre des favoris. En cas de diminution du nombre d'applications, la réduction s'effectue de la droite vers la

Nombre d'applications dans la barre des favoris

Nombre de pages dans la zone des widgets

Définissez combien de pages (1–8) la zone des widgets doit comprendre. Si vous limitez le nombre à 1, la zone des widgets devient statique et la fonction de balayage pour changer de page est désactivée.

En cas de réduction du nombre de pages, les raccourcis des widgets sont préservés en arrière-plan et peuvent être réactivés à tout moment.

Désignation de la zone des widgets Saisissez une désignation appropriée.

gauche.

<span id="page-15-1"></span><span id="page-15-0"></span>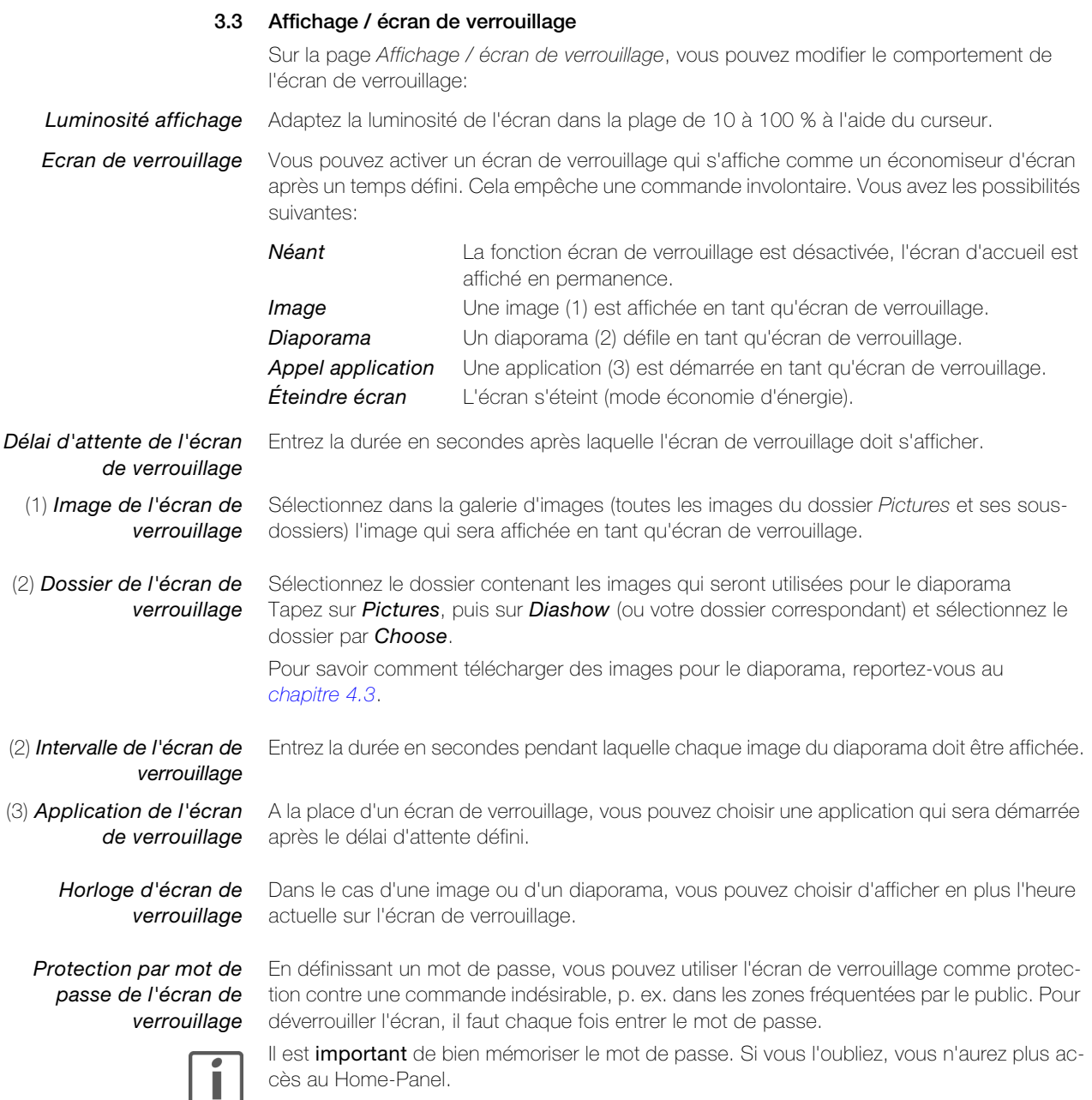

En cas d'oubli de votre mot de passe, adressez-vous à votre intégrateur système.

#### 3.4 Elargi

<span id="page-16-1"></span>La page Elargi vous permet d'accéder aux paramètres avancés.

modifier les paramètres de votre Home-Panel.

mer manuellement des données ou vider le cache.

#### <span id="page-16-0"></span>Protection par mot de passe

En définissant un mot de passe, vous pouvez protéger les paramètres de votre Home-Panel contre une manipulation non autorisée. Ce mot de passe est 0000 à la livraison et doit être changé. Si vous n'entrez pas de mot de passe (champ laissé vide), l'accès aux paramètres du Home-Panel n'est pas protégé.

Il est important de bien mémoriser votre mot de passe. Si vous l'oubliez, vous ne pourrez plus

Ces options vous permettent de définir si chaque utilisateur peut placer ou supprimer des

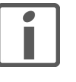

Zone des applications modifiable Barre des favoris modifiable Zone des widgets modifiable

applications et/ou widgets sur l'écran d'accueil Feller. Désactivez l'option correspondante pour protéger la zone correspondante contre toute modification.

En cas d'oubli de votre mot de passe, adressez-vous à votre intégrateur système.

Gestion de l'applications Une liste des applications installées sur le Home-Panel est affichée. Tapez sur l'application

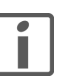

désactiver.

Réglage du volume Permet de régler les niveaux sonores pour les médias, les notifications et le réveil ainsi que de définir divers paramètres pour les signaux audio disponibles.

souhaitée pour la gérer ou, le cas échéant, la désinstaller. Entre autres, vous pouvez suppri-

Les applications préinstallées ne peuvent pas être supprimées, vous pouvez seulement les

Gestion de la mémoire Indique combien de mémoire les différentes applications utilisent.

Gestion du compte La gestion du compte vous permet de configurer un nouveau compte et de gérer les syn-

chronisations pour différents services Google tels que Google Mail, le répertoire, le calendrier, etc.

Tapez sur l'option *Synchro autodes données des applis* pour activer/désactiver toutes les synchronisations. Tapez sur le nom du compte pour gérer les services individuels dans la vue d'ensemble suivante.

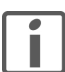

Il n'est possible de configurer qu'un seul compte sur le Home-Panel. Pour configurer un autre compte que l'actuel, procédez comme suit:

- 1. Tapez sur Gestion du compte puis sur le nom du compte.
- 2. Tapez sur l'icône de menu : et ensuite sur Supprimer le compte.
- 3. Confirmez en tapant sur Supprimer le compte.
- 4. Tapez de nouveau sur Gestion du compte.
- 5. Sélectionnez le compte souhaité, p. ex. Google.
- 6. Choisissez si vous voulez ajouter un compte existant ou créer un nouveau compte.
- 7. Pour un compte déjà existant, entrez votre adresse e-mail et le mot de passe correspondant puis suivez les instructions à l'écran.

# <span id="page-17-0"></span>4 Mise en service

La mise en service du Home-Panel est effectuée en général par l'intégrateur système. Il procède aux réglages de base et configure l'écran d'accueil pour la commande de votre système domotique.

#### <span id="page-17-1"></span>4.1 Premier accès

Dès que votre Home-Panel est sous tension, il démarre. Après le premier démarrage, l'écran d'accueil Feller (le launcher Feller) apparaît et affiche le message de bienvenue suivant:

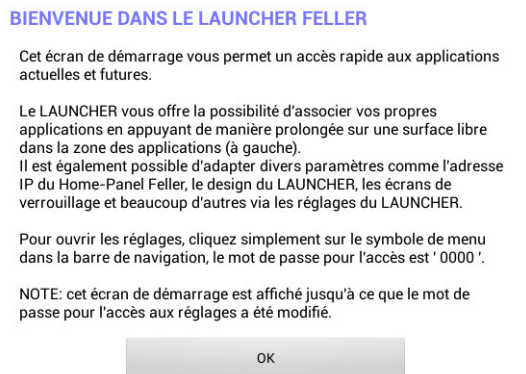

Tapez sur OK pour fermer le message.

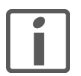

Le message de bienvenue s'affiche à chaque déverrouillage de l'écran aussi longtemps que vous n'avez pas changé le mot de passe.

#### Protection par mot de passe

Afin de protéger le Home-Panel contre toute utilisation non autorisée, vous devez saisir un mot de passe qui vous est propre  $(\rightarrow$  [chapitre 3.4](#page-16-1)).

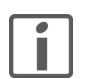

Il est important de bien mémoriser votre mot de passe. Si vous l'oubliez, vous ne pourrez plus modifier les réglages de votre Home-Panel.

En cas d'oubli de votre mot de passe, adressez-vous à votre intégrateur système.

#### <span id="page-17-2"></span>4.2 System Update

Lorsque vous mettez le Home-Panel en service pour la première fois, recherchez manuellement des mises à jour pour le launcher Feller. Procédez pour cela de la manière suivante:

- 1. Tapez dans la zone des applications sur l'icône System Update.
- 2. Tapez sur la touche Check for updates online.

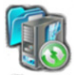

- 3. Si une mise à jour est trouvée sur le serveur, le message suivant apparaît: Nouvelle version Android disponible. Confirmez par OK.
- 4. Le téléchargement du nouveau logiciel commence. Selon le débit de transfert des données, cela peut durer quelques minutes.
- 5. Lorsque la nouvelle version a été téléchargée, vous pouvez lancer la mise à jour. Tapez sur OK.
- 6. La mise à jour est installée, le Home-Panel est de nouveau à jour.

#### <span id="page-18-0"></span>4.3 Télécharger des images

<span id="page-18-2"></span>Dans les paramètres du Home-Panel, vous pouvez choisir des images comme arrière-plan  $\rightarrow$  [chapitre 3.2](#page-14-1)) et/ou écran de verrouillage ( $\rightarrow$  [chapitre 3.3](#page-15-1)). Il existe différentes possibilités de les charger sur votre Home-Panel. Si vous n'êtes pas très familiarisé avec Android, vous pouvez procéder comme suit:

1. Dans la zone des applications, démarrez le **Navigateur** et recherchez des images appropriées sur le Web. Tapez sur l'image souhaitée pour la télécharger puis choisissez *Enregistrer l'image*. L'image est placée dans le dossier Downloads.

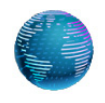

— Alternative —

Vous pouvez aussi vous faire envoyer des images d'un autre appareil par mail. Veillez à les envoyer en pièce jointe (pas incluses dans le texte). Dans la zone des applications, démarrez *Gmail* et tapez dans le mail au niveau pièce jointe sur  $\blacktriangleright$ . L'image est placée dans le dossier Downloads.

- 2. Lorsque vous avez téléchargé toutes les images souhaitées, quittez le Navigateur.
- 3. Tapez dans la zone des applications sur l'icône Galerie.
- 4. Tapez sur l'album **Downloads**.
- 5. Tapez sur l'image souhaitée, celle-ci s'affiche en grand.
- 6. Tapez dans l'image et ensuite en haut à droite sur  $\leq$
- 7. Tapez dans la fenêtre Sélectionner le chemin sur Pictures et ensuite sur Diashow. Remarque: Si le dossier Diashow n'existe pas encore, tapez d'abord en haut à droite sur + et entrez **Diashow** dans le champ de saisie.
- 8. Tapez sur Sélectionner, l'image est copiée.
- 9. Tapez sur <del>⊙</del> pour revenir à la vue en grille et répétez les points 5–9 pour toutes les images souhaitées.
- 10. Quittez l'application Galerie.

#### 4.4 Conseil et aide en cas de problèmes

<span id="page-18-1"></span>L'application ne réagit plus Une ou plusieurs applications en cours peuvent utiliser tellement de mémoire qu'elles réagissent lentement ou plus du tout. La fermeture des applications peut libérer suffisamment de mémoire pour permettre au Home-Panel de fonctionner à nouveau correctement.

- Tapez sur  $\Box$ . Faites glisser toutes les miniatures vers le haut ou le bas pour quitter les applications.
- Si le problème persiste après la fermeture des miniatures, vérifiez si une mise à jour pour le launcher Feller est disponible  $(\rightarrow$  [chapitre 4.2](#page-17-2)) ou effectuez un redémarrage du Home-Panel (voir ci-dessous).

Les consommateurs ne réagissent pas Les consommateurs connectés par le système domotique ne réagissent pas quand vous actionnez les boutons.

- Vérifiez si une connexion réseau existe (voir ci-dessous).
- Essayez de commander les consommateurs avec l'application Feller sur un autre appareil mobile (smartphone/tablette).
	- S'ils ne réagissent pas non plus, il y a probablement un problème avec l'interface KNX/App ou les appareils WLAN zeptrion. Adressez-vous dans ce cas à votre intégrateur système.
	- Si cela fonctionne correctement, vérifiez les paramètres réseau du Home-Panel.

- Mot de passe oublié Vous avez oublié votre mot de passe et ne pouvez plus commander votre Home-Panel.
	- Adressez-vous à votre intégrateur système.

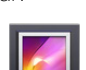

#### Mise en service

Le Home-Panel ne réagit plus Si le Home-Panel ne réagit plus à vos entrées ou se bloque, vous pouvez forcer la fermeture d'applications en redémarrant le Home-Panel.

1. Retirez le recouvrement design Feller.

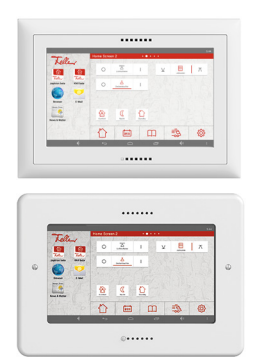

EDIZIOdue

Ecartez avec précaution le cadre de recouvrement du mur en haut jusqu'à ce que vous puissiez libérer complètement la plaque frontale.

**STANDARDdue** Desserrez les deux vis.

2. Pressez et maintenez la touche Enlc/Décl (deuxième à partir de la gauche, à côté de la LED).

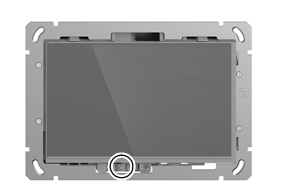

3. Tapez sur Redémarrer. Le Home-Panel s'éteint puis redémarre. Cela ferme toutes les applications, libère de la mémoire et réinitialise les services.

Pas de connexion Internet La LED est allumée en rouge. L'accès à Internet ne fonctionne pas, aucune donnée n'est affichée dans les applications ou widgets.

- Vérifiez dans les paramètres réseau (Réglages Généralités Configuration du réseau) si l'option Ethernet (eth0) est activée et si une adresse IP est attribuée au Home-Panel. Le type de connexion DHCP devrait être sélectionné.
	- Vérifiez l'état du routeur auquel le Home-Panel est relié. Essayez d'établir une connexion Internet avec un autre appareil.
		- Si cela ne fonctionne pas, il y a probablement un problème dans la liaison avec votre fournisseur Internet. Prenez contact avec lui.
		- Si vous pouvez établir une connexion avec un autre appareil, vérifiez les paramètres du routeur (si DHCP est utilisé, le serveur DHCP du routeur doit être activé) et la liaison par câble. Adressez-vous à votre intégrateur système en cas de besoin.

Le Home-Panel ne peut pas établir une connexion Wi-Fi avec le réseau domestique.

- Désactivez Wi-Fi (Réglages Généralités Configuration Wi-Fi) et activez-le de nouveau.
- Si le Home-Panel n'établit pas automatiquement une connexion avec le bon réseau, sélectionnez votre réseau domestique dans la liste.
	- Essayez d'établir une connexion Wi-Fi avec un autre appareil mobile.
		- Si cela ne fonctionne pas non plus, il y a probablement un problème avec la connexion Internet. Dans ce cas, prenez contact avec votre fournisseur Internet.
		- Si vous pouvez établir une connexion avec un autre appareil, vérifiez les paramètres du routeur WLAN (p. ex. en cas d'utilisation d'un filtrage d'adresse MAC). Adressez-vous à votre intégrateur système en cas de besoin.

Pas de connexion Wi-Fi La LED est allumée en rouge.

# 5 Annexe

#### 5.1 Entretien

Ecran tactile Nettoyez régulièrement la surface de commande avec un chiffon doux sec. Pour prévenir les rayures, il est recommandé d'utiliser un chiffon doux en microfibre, coton ou lin ; n'utilisez pas de chiffons en papier. Les traces de doigts et autres résidus peuvent être éliminés avec un produit à vaisselle ou un nettoyant pour vitres doux appliqué sur un chiffon doux propre légèrement humide. Essuyez ensuite la surface avec un chiffon sec.

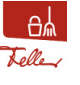

Pour nettoyer l'écran tactile sans commander involontairement des consommateurs ou modifier des réglages, tapez sur l'icône de l'application Clean Display. L'écran tactile sera désactivé pendant 20 secondes.

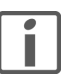

N'utilisez en aucun cas des produits de nettoyage forts tels que de l'acétone, de l'alcool (éthanol, méthanol ou alcool isopropylique), du benzène, tout type d'acide (même du vinaigre ou de l'acide citrique), des produits abrasifs ou des diluants ni des produits qui contiennent ces substances.

Evitez tout contact entre l'écran tactile et de l'eau. L'humidité ou le contact avec de l'eau peuvent causer un dysfonctionnement de l'écran tactile.

Faites attention à ne pas rayer ni enfoncer l'écran tactile, et à ne pas y exercer une pression excessive.

Recouvrement design Feller Les surfaces de haute qualité des recouvrements design Feller sont très faciles à entretenir. Pour le nettoyage et l'entretien, nous recommandons d'utiliser un chiffon doux non pelucheux légèrement humide. Vous pouvez en plus utiliser comme produit de nettoyage des nettoyants ménagers solubles dans l'eau, exempts d'alcali et au pH neutre.

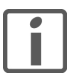

N'utilisez pas de produits agressifs (p. ex. acétone, acides, alcools), de chiffons microfibres rugueux, d'éponges abrasives ou de gommes de nettoyage car ils pourraient durablement endommager les surfaces de haute qualité. Les surfaces à haute brillance ne doivent pas être nettoyées à sec.

Notez que les chiffons microfibres peuvent présenter différentes structures superficielles et causer des dommages à la matière s'ils sont rugueux.

Veuillez également respecter les Conseils d'entretien généraux pour les recouvrements design Feller que vous pouvez télécharger sur Internet sous www.feller.ch.

#### 5.2 Consignes de sécurité

<span id="page-20-2"></span>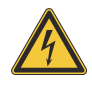

#### **Détérioration**

Débranchez immédiatement le Home-Panel de l'alimentation électrique si vous constatez un dégagement d'odeur ou de fumée.

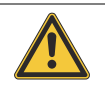

#### Nettoyage

Ne pas pulvériser de liquides ou de produits de nettoyage directement sur le Home-Panel. Si des matières liquides ou solides pénètrent dans le Home-Panel pendant le nettoyage, débranchez le Home-Panel de l'alimentation électrique. Informez-en immédiatement votre intégrateur système.

#### <span id="page-21-0"></span>5.3 Données techniques

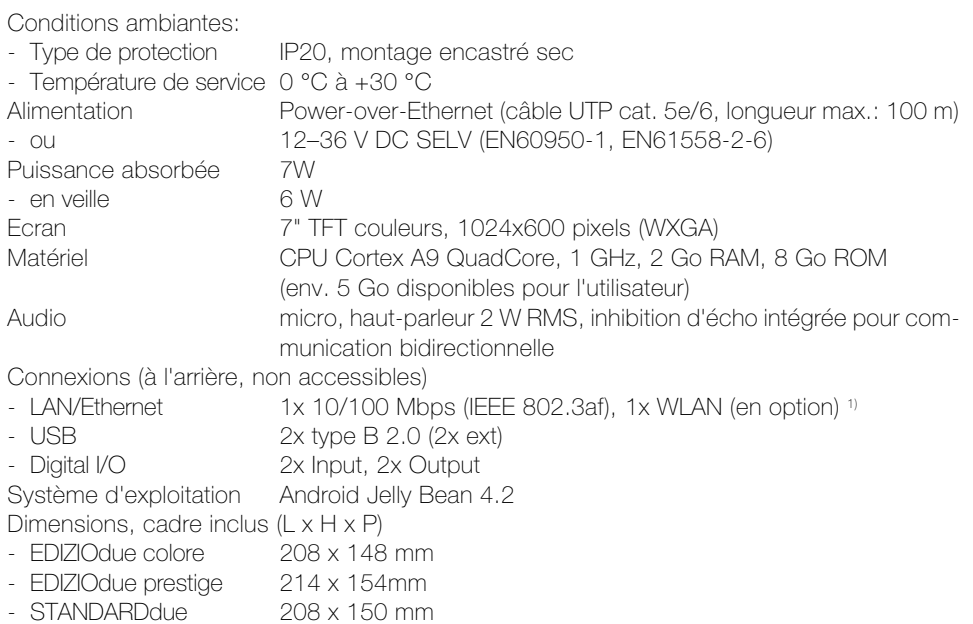

1) La connexion au Wi-Fi peut être réalisée avec l'adaptateur WLAN 3990-A.WL.

## 5.4 Elimination

#### Pas à la poubelle

<span id="page-21-1"></span>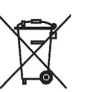

- Eliminez les produits Feller conformément aux dispositions locales en vigueur pour le matériel électrique et électronique.
- Débarrassez-vous du matériau d'emballage en l'apportant à votre point de collecte local en vue de son recyclage.
- En cas de démolition, les matériaux doivent être triés selon les groupes de matériaux (acier chromé, PE, PA, PVC) et apportés aux points de collecte correspondants.

FELLER AG | Postfach | CH-8810 Horgen Telefon +41 44 728 72 72 | Telefax +41 44 728 72 99

FELLER SA | Caudray 6 | CH-1020 Renens Téléphone +41 21 653 24 45 | Téléfax +41 21 653 24 51

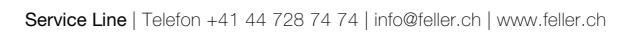

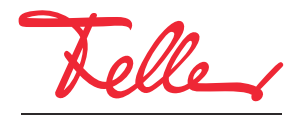

by Schneider Electric